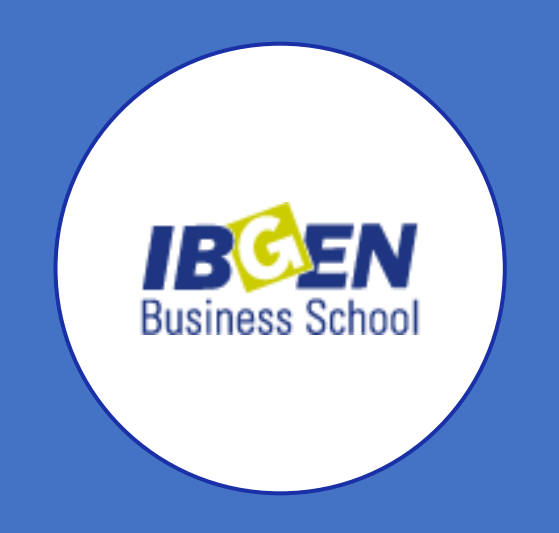

# Manual Emissão de Atividade Complementar

Destinado aos Alunos do IBGEN

### Acesse o ECAMPUS

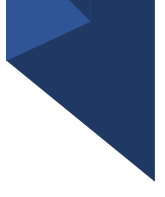

- Link: [https://ecampus.ftec.](https://ecampus.ftec.com.br/login) com.br/login;
- Tipo: Aluno;
- Preencher: Usuário e Senha;
- E então "Autenticar".

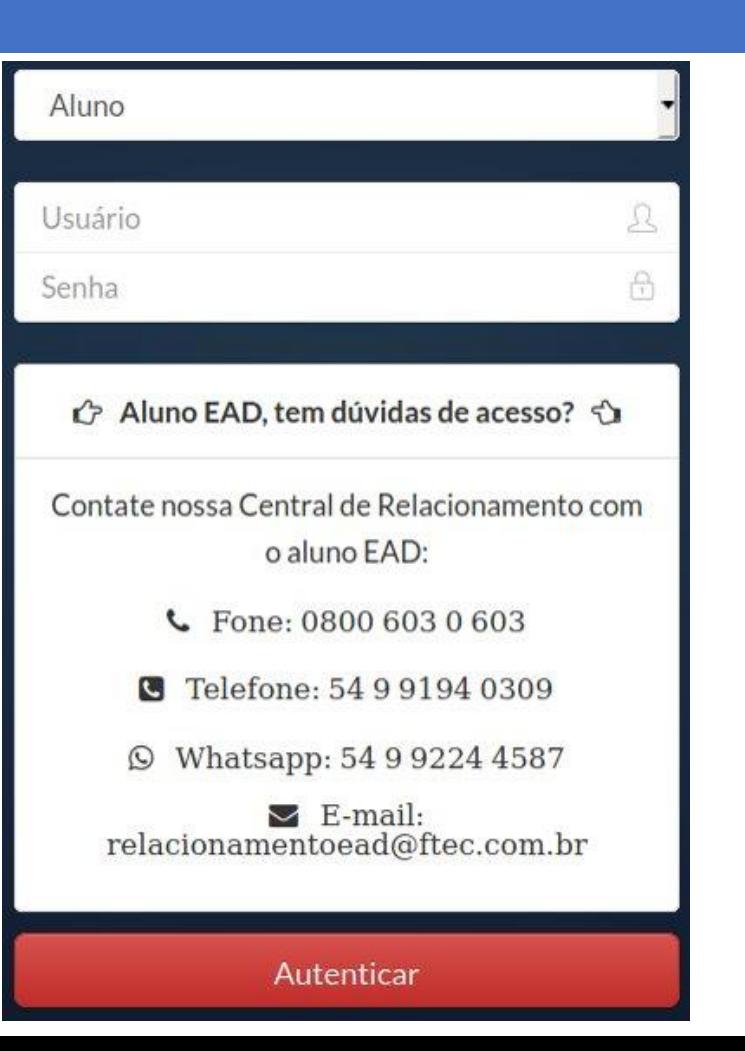

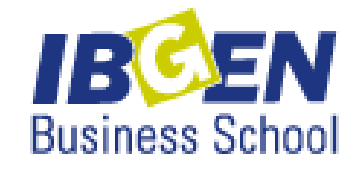

# Selecione seu CONTEXTO de Graduação

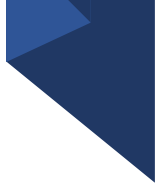

VERIFICAMOS QUE VOCÊ POSSUI MAIS DO QUE UM CONTEXTO VINCULADO AO SEU USUÁRIO.

SELECIONE A MODALIDADE/CONTEXTO DE ENSINO QUE DESEJA UTILIZAR:

Funcionário

DTI

Aluno Graduação Presencial

Aluno Livres EaD

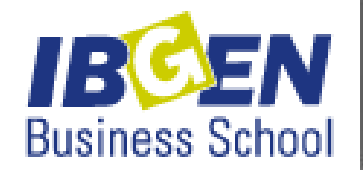

#### Menu Acadêmico

- Menu na lateral esquerda da página;
- Selecionar "Acadêmico" e então "Atividades Complementares".

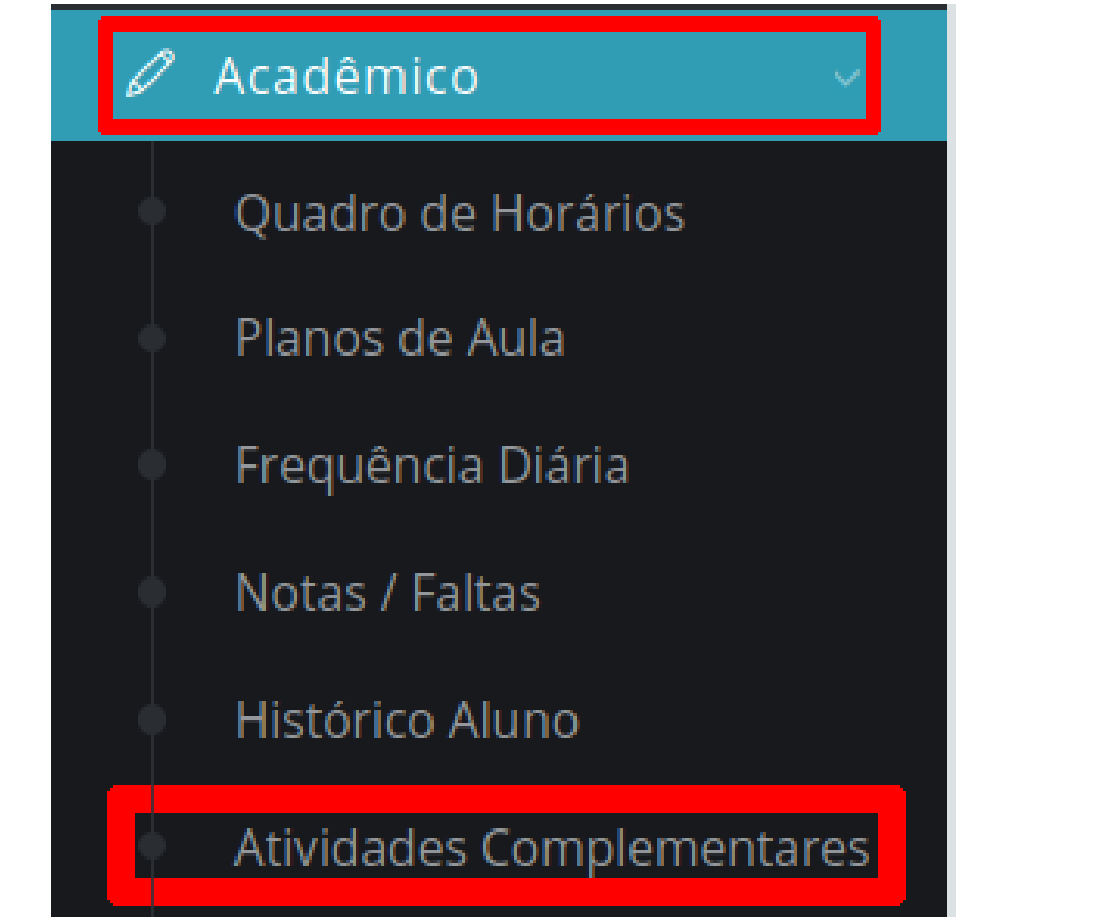

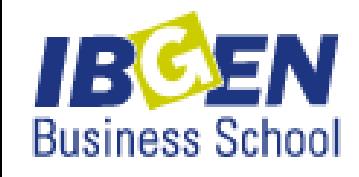

#### Seleção de Curso e Período Letivo

- 
- Para inserir um novo protocolo, o período letivo é sempre o atual, períodos letivos anteriores são apenas para consultas dos protocolos.

CX Curso Sup. de Tecnologia em Análise e Des. de Sistemas - (Turno: Noite CX) - (Grade: 1007) - (RA:  $|12020/1$ 

Curso

CX Curso Sup. de Tecnologia em Análise e Des. de Sistemas - (Turno: Noite CX) - (Grade: 1007) - (RA:

Período Letivo

- selecione um período letivo -

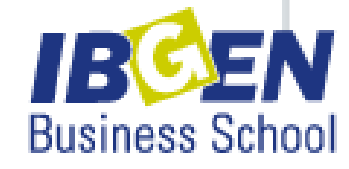

## Criando Novo Protocolo

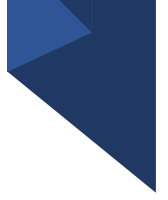

- Cada Protocolo comporta mais de uma atividade criada;
- Pode apenas um protocolo criado e não enviado para análise da Coordenação, fora isso, não é possivel criar novos protocolos.

#### **Criar Novo Protocolo**

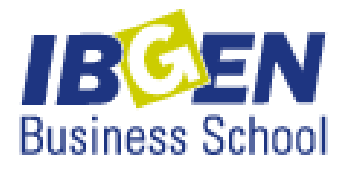

#### Criando uma nova Atividade

- Obs: O arquivo para enviar deve ser apenas em formato .PDF e no máximo 1MB de tamanho;
- Todos os campos devem ser preenchidos;
- Ao concluir, clicar em "Criar Atividade".

#### Categoria da Atividade: Selecione Nome da Atividade: Digite o nome da sua atividade Descricão da Atividade: Digite a descrição da sua atividade 500 Restantes Carga Horária da Atividade (Horas: Minutos):  $\frac{1}{60}$  : 00  $\frac{2}{3}$  $00 -$ Data Inicial: dd / mm / aaaa Data Final: dd / mm / aaaa Escolha o seu Comprovante (Apenas PDF): Browse... No file selected. Atividade Feita na Uniftec:

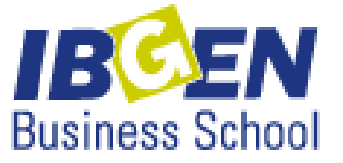

Cancelar

 $\times$ 

#### NOVA ATIVIDADE

Interno

#### Finalizando Protocolo

• Após preenchidos os campos e criado as atividades, terá que clicar no botão "Enviar para Avaliação", para que possa ser avaliado pela Coordenação.

#### Enviar Para Availiação

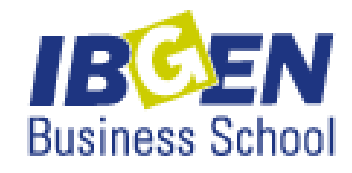

#### Gerenciamento do protocolo

#### • Status dos Protocolos:

- Não Enviado P/ Análise Ainda pode ser editada, excluindo ou adicionando uma atividade.
- Enviado P/ Análise Não é possível editar, terá que esperar a resposta da Coordenação.
- Deferido Sua atividade foi contabilizada.
- Indeferido Sua atividade não foi contabilizada.

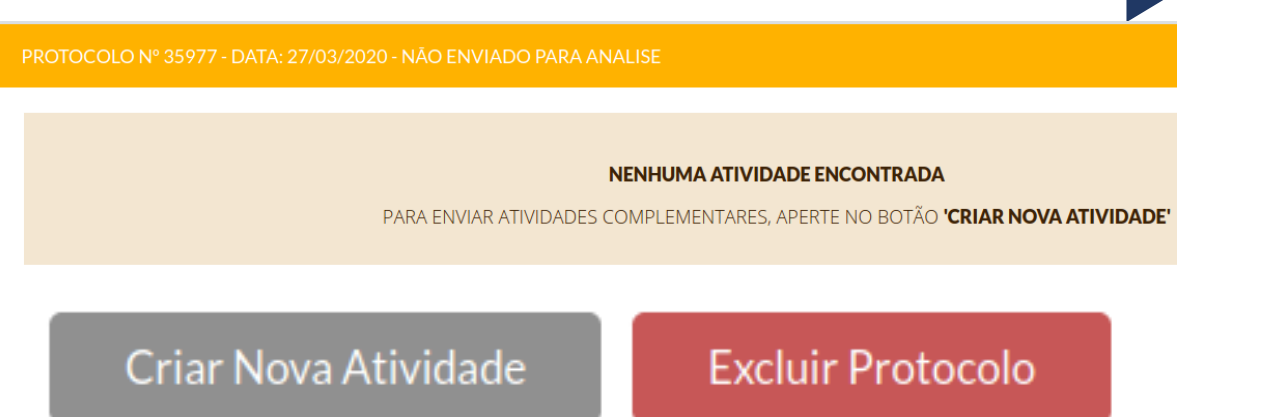

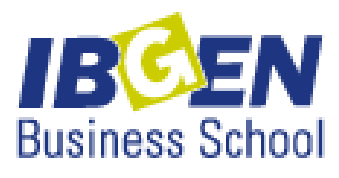